# **THỦ TỤC ĐỀ NGHỊ CẤP BẢN SAO BẰNG TỐT NGHIỆP THPT (Đăng nhập bằng máy tính)**

lưu ý dấu mũi tên màu cam

**A. Chuẩn bị hồ sơ** (chụp bằng điện thoại hoặc scan)

Phiếu đề nghị cấp bản sao bằng TN THPT có chữ ký + CCCD (2 mặt)

### **B. Cách tạo tài khoản để nộp hồ sơ**

Vào trang web: **dichvucong.dongnai.gov.vn**

- Chọn **Đăng nhập DVCQG**

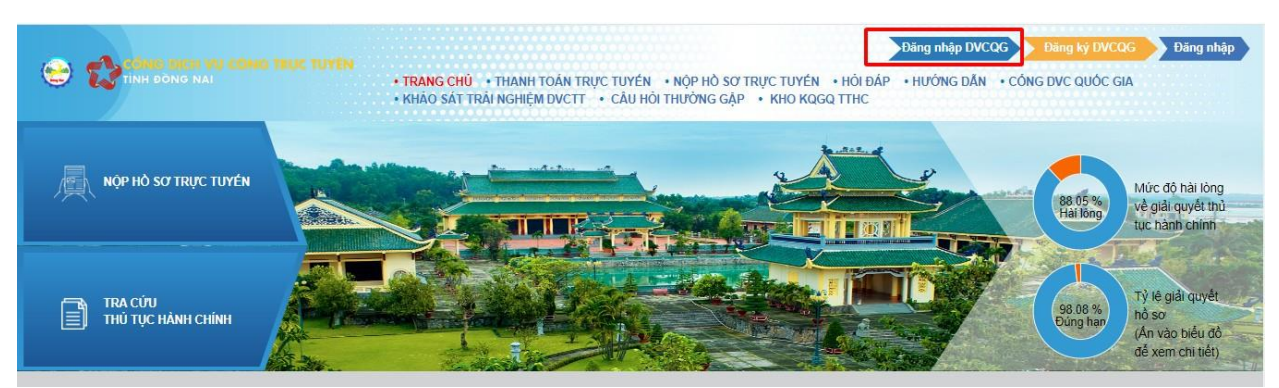

- Chọn **Tài khoản định danh điện tử cấp bởi Bộ Công an**

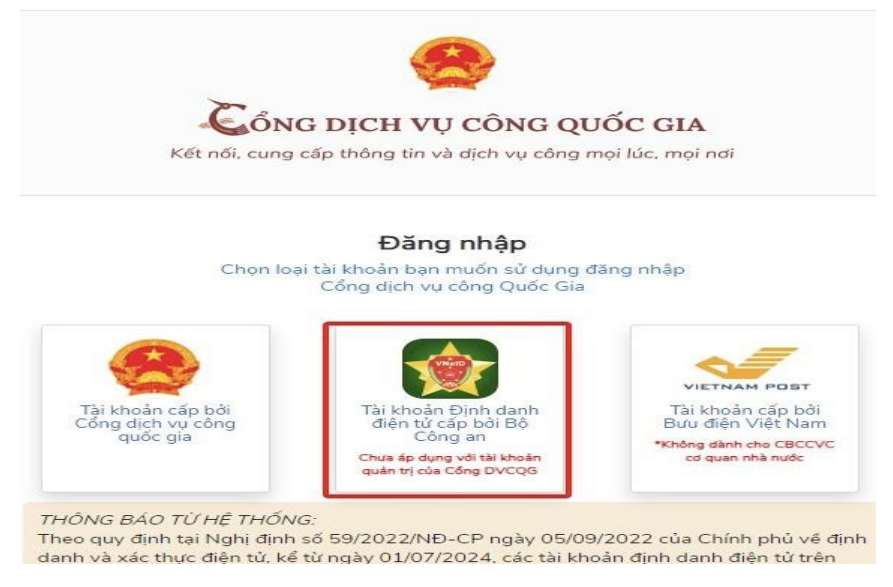

- + Nhập mã định danh (Số CCCD)
- + Nhập password

 + Nhập 6 số được gửi qua số điện thoại (Số điện thoại phải chính chủ, được đăng ký lúc ban đầu khi đăng ký Mã định danh với Công an)

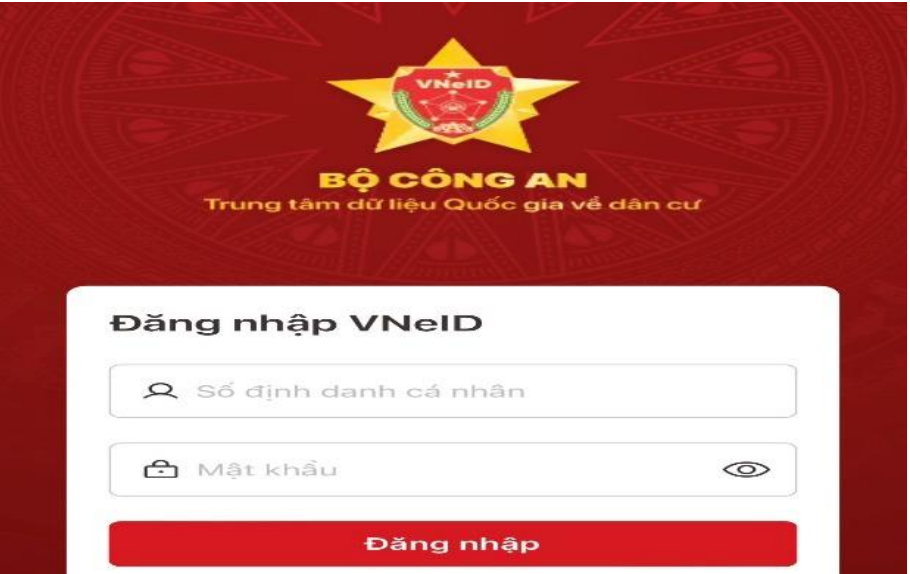

- Trở lại màn hình chính, phần tên tài khoản, chọn **trang cá nhân**

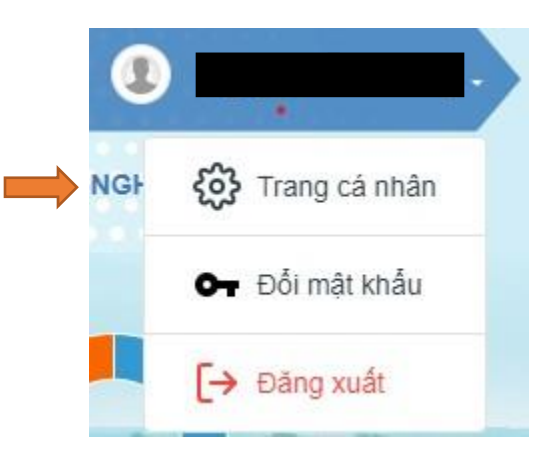

- Vào **thông tin tài khoản**, điền thông tin tại phần đầu của thông tin tài khoản

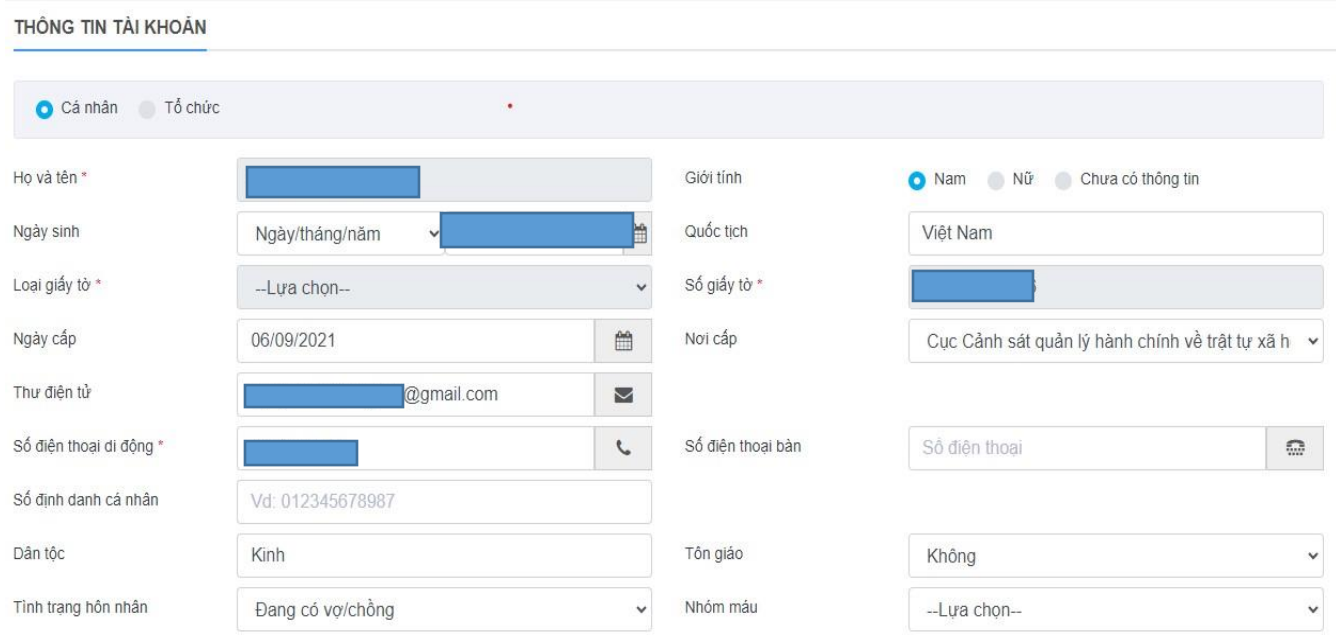

African Desey N Son

### và địa chỉ thường trú, địa chỉ nơi ở hiện tại, trường hợp 2 địa chỉ này cùng 1 chỗ thì bấm **"Sao chép địa chỉ thường trú"**

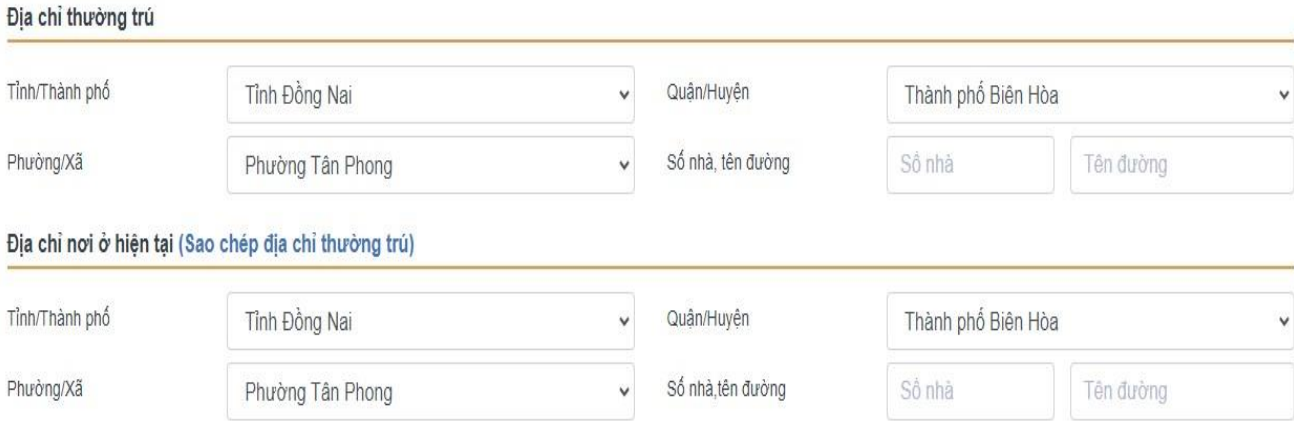

### **Trường hợp đề nghị gửi hồ sơ về nhà**, cần điền thêm thông tin

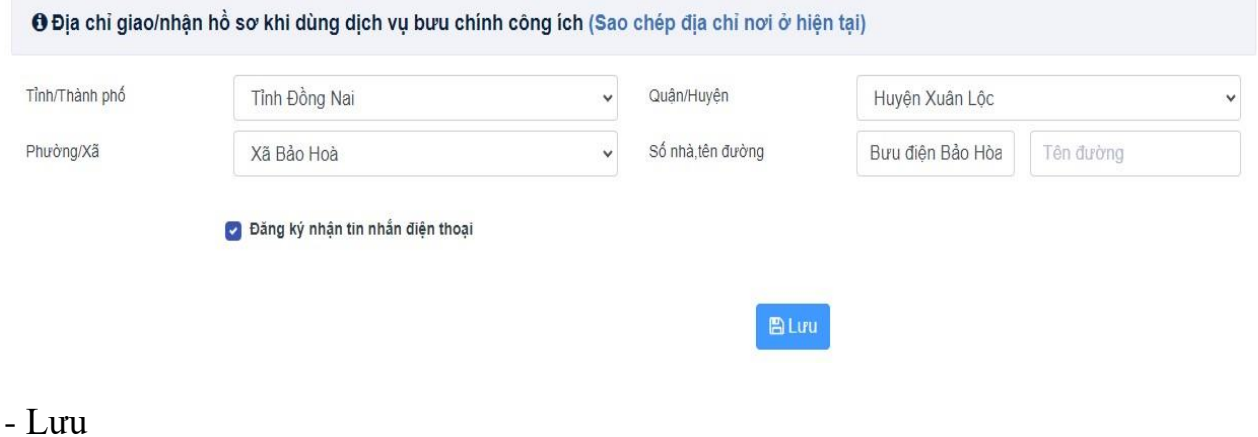

### **Lưu ý**:

1. Trong trường hợp tài khoản có nội dung **lựa chọn**, ví dụ:

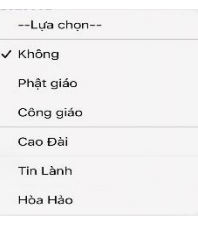

nhưng không chọn được thông tin, cần thoát ra ngoài và làm lại.

2. Cần điền đầy đủ thông tin tài khoản. Nếu không, khi thực hiện nộp hồ sơ trực tuyến, chỉ cho lưu hồ sơ, **KHÔNG** cho nộp hồ sơ.

## **C. Nộp hồ sơ đề nghị cấp bản sao bằng TN**

Trở lại màn hình chính

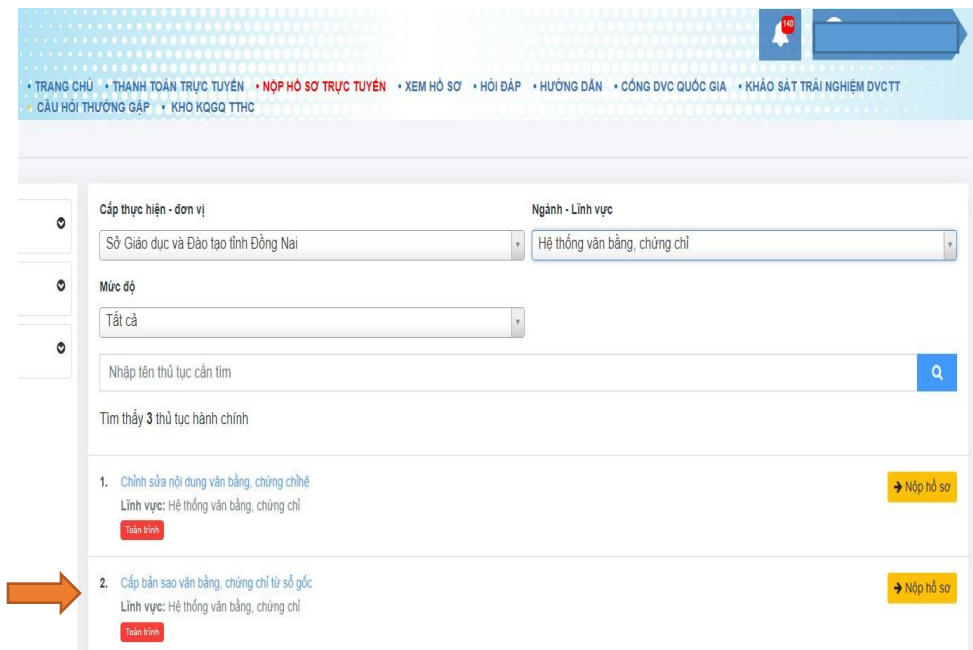

- Chọn **NỘP HỒ SƠ TRỰC TUYẾN**
- Cấp thực hiện đơn vị: chọn **Sở Giáo dục và Đào tạo**
- Ngành lĩnh vực: chọn **Hệ thống văn bằng, chứng chỉ**
- Bấm **Nộp hồ sơ** (mục 2. Cấp bản sao văn bằng, chứng chỉ từ sổ gốc)
	- Vào phần **CẤP BẢN SAO VĂN BẰNG, CHỨNG CHỈ TỪ SỔ GỐC**
- Kiểm tra thông tin

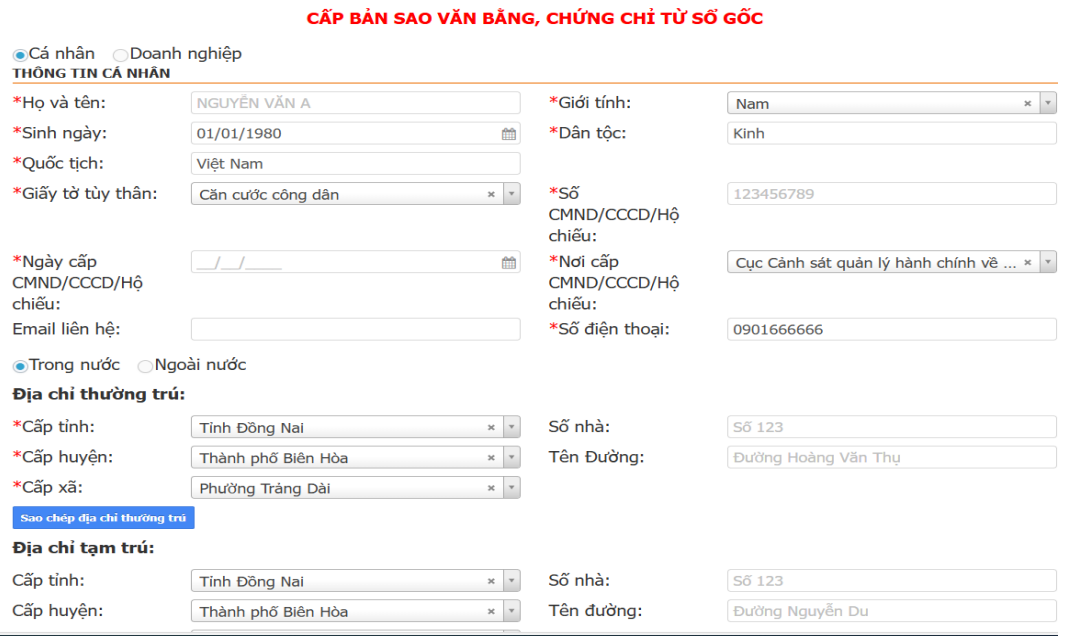

- Tại phần hồ sơ đính kèm:

- + Tại **STT1**: bản chụp CCCD 2 mặt lên
- + Tại **STT4**: phiếu đề nghị lên

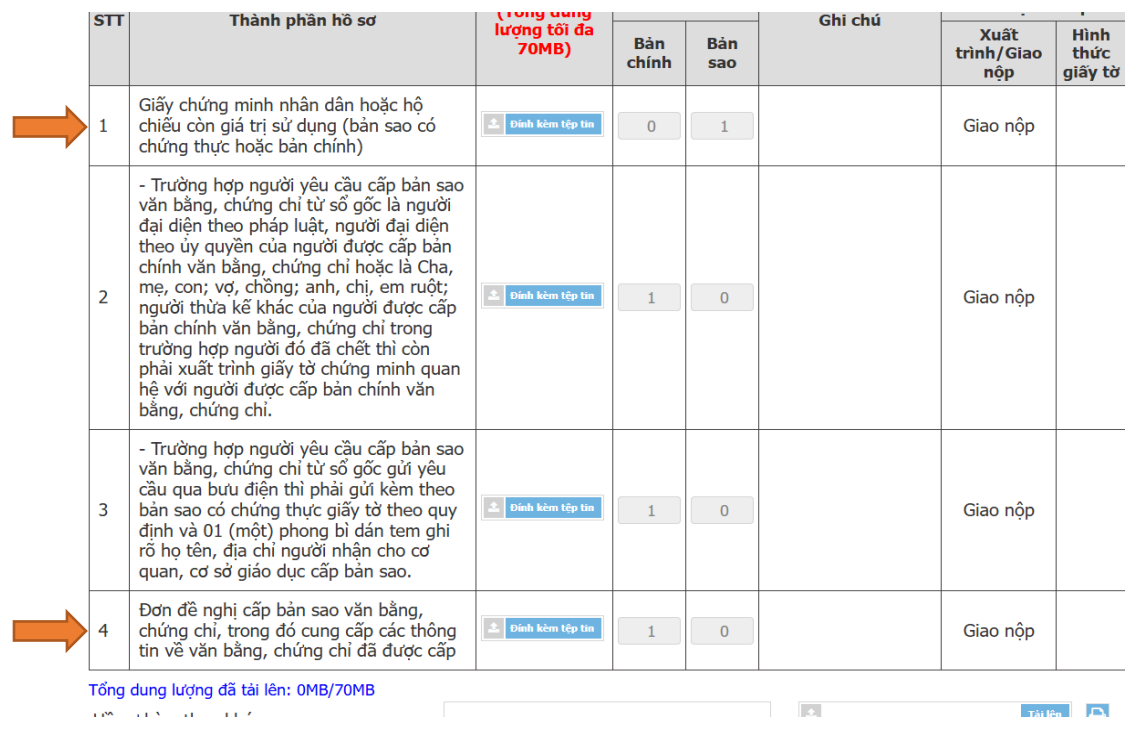

**Lưu ý**: Trong trường hợp làm thay, thì người làm thay đính kèm bản chụp CCCD của mình vào STT2

- Phần Bảo mật, nhập mã bảo vệ (gõ lại ký hiệu cho sẵn (5 chữ số)

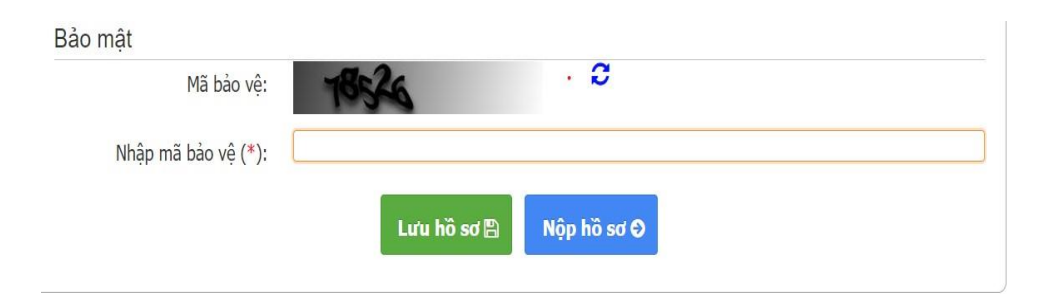

- Lưu hồ sơ
- Bấm vào hàng chữ màu xanh "Cấp bản sao bằng, chứng chỉ từ sổ gốc"

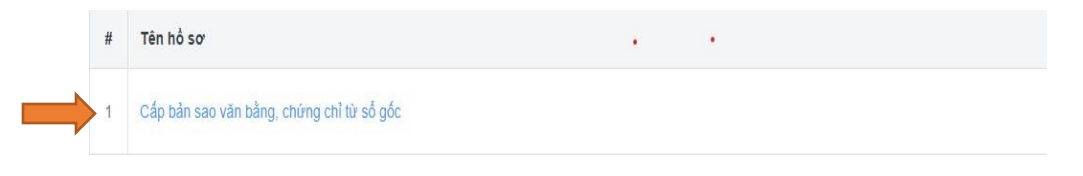

Nộp hồ sơ

# **Trường hợp gửi hồ sơ về nhà:**

- Dịch vụ hỗ trợ

**DỊCH VỤ HƠ THỢ** 

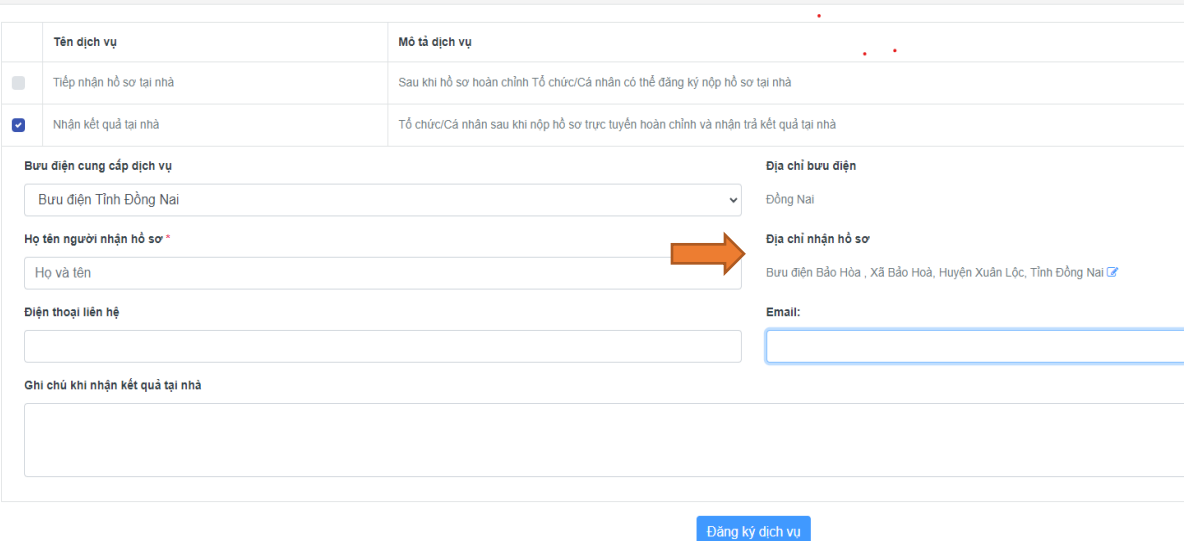

- Chọn nhận kết quả tại nhà
- Chọn **địa chỉ nhận hồ sơ** (điền địa chỉ cụ thể)
- **Đăng ký dịch vụ**